# Menghitung Distribusi T, F, x, dan r dengan SPSS

Dr. Budi Susetyo

### Distribusi Student (t)

Membuat Tabel t dengan kreteria sebagai berikut: Tingkat signifikansi  $\alpha = 5\%$  dan 2,5%, yang berarti tingkat keperasian adalah 95% atau 97.5% dan tingkat kepercayaan adalah 95% atau 97,5%, dan derajat kebebasan (df) misal 1 – 15.

### **Tingkat signifikansiα = 5%**

Langkah-langkah ;

- Buka file baru, buat variable baru dengan nama df, dan isikan variable tersebut tersebutdengan angka 1,2, 3, … 15 15 secara berurutan ke bawah.
- Dari menu utama SPSS, buka menu transform, lalu submenu compute aviable tampak gambar dan isikan pada;
- a. target variable atau nama variable hasil proses, misal<br>t 5% t  $5%$
- b. numeric expression atau proses perhitungan, ketik IDF.T(0.95,df).Akhiri dengan <sup>p</sup>ilihan Ok

### **Menu subcompute**

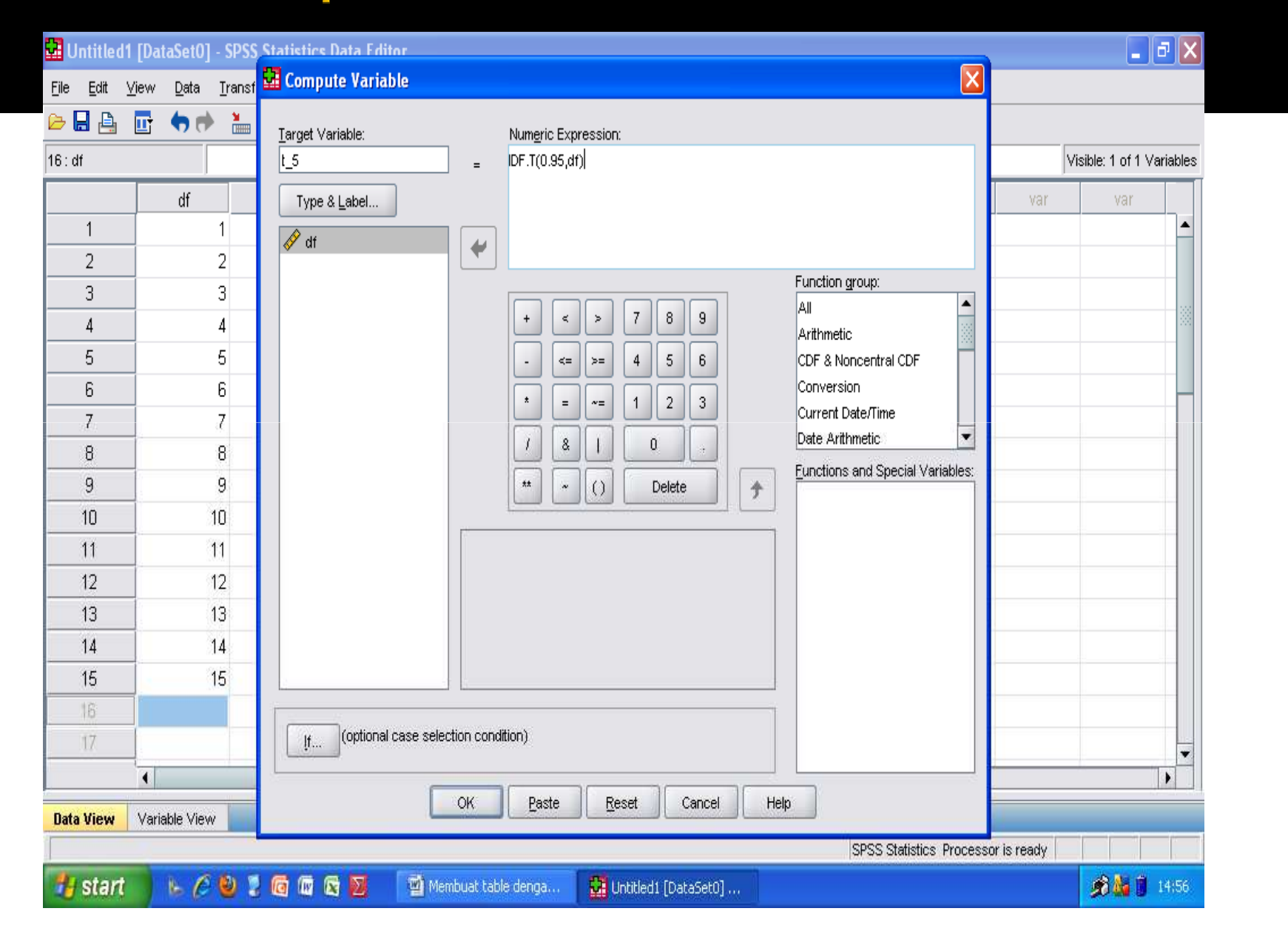

### **Tingkat signifikansi α = 2,5%**

Langkah-langkah ;

- ◆ Buka file baru, buat variable baru dengan nama df, dan<br>isikan variable tersebut dengan angka 1.2, 3, 1.5 seca isikan variable tersebut dengan angka 1,2, 3, … 15 secara berurutan ke bawah.
- Dari menu utama SPSS, buka menu transform, lalu submenu compute variable tampak gambar dan isikan pada;
- a. target variable atau nama variable hasil proses, misal t\_2,5%
- b. numeric expression atau proses perhitungan, ketik IDF.T(0.975,df).
- $\checkmark$  Akhiri dengan pilihan Ok

Catatan;

- Mencari harga tabel t satu sisi, langsung dicari berdasarkan α dan df tertentu. Sedangkan untuk mencari dua sisi dapat dilakukan dengan α/2 dan df yang ditentukkan.
- Pembuatan tabel t yang lain dan sesuai dengan kebutuhan, data di atas dapat divariasi baik untuk df maupun tingkat signifikansi, dengan tetap menggunakanfungsi IDF.T(p,df).
- Misal mencari t tabel pada tingkat signifikansi 10% dan df = 17. Setelah dibuat vaeiabel df dengan isi yang sesuai (sampai angka 17, maka ketik IDF.T(0.90,df).

## **Distribusi**

Tabel Chi-Square dengan kreteria sebagai berikut: Tingkat signifikansi α = 5 % dan 10 %, yang berarti tingkat kepercayaan adalah 95% dan 90%, dan derajat kebebasan (df) misal  $1 - 15$ .

#### **Tingkat signifikansi α = 5%**

Langkah-langkah

- Buka file baru, buat variable baru dengan nama df, dan isikan  $\mathcal{L}_{\mathcal{A}}$ variable tersebut dengan angka 1,2, 3, … 15 secara berurutan kebawah.
- - Dari menu utama SPSS, buka menu transform, lalu submenu compute aviable tampak gambar dan isikan;
	- a. target variable atau nama variable hasil proses, misal chi\_5%
	- b. numeric expression atau proses perhitungan, ketikIDF.CHISQ(0.95,df).
- $\mathcal{L}_{\mathcal{A}}$ Akhiri dengan <sup>p</sup>ilihan Ok

### **Tingkat signifikansi α = 10%**

Langkah-langkah

- Buka file baru, buat variable baru dengan nama df, dan isikan variable tersebut dengan angka 1,2, 3, … 15 secara berurutan ke bawah.
- Dari menu utama SPSS, buka menu transform, lalusubmenu compute aviable tampak gambar dan isikan;

a. target variable atau nama variable hasil proses, misal chi\_10%

 b. numeric expression atau proses perhitungan, ketik IDF.CHISQ(0.90,df).

• Akhiri dengan pilihan Ok

## **Distribusi Fisher (F)**

Tabel Fisher F dengan kreteria sebagai berikut:

- • Table F mempunyai dua degree of freedom, yaitu DF1 (numerator) dan DF2 (denominator), sedangkan SPSS tidak dapat melakukan perhitungan dua dimensi seperti excel, maka pembuatan table F dilakukan dengan DF1 dibuat konstan.
- •• Tingkat signifikansi α = 5 % dan 10 %, yang<br>herarti tingkat kenercayaan adalah 05% dan berarti tingkat kepercayaan adalah 95% dan DF1 adalah 1 dan <sup>2</sup>

DF2 dari 1 – 15.

Prosedur dengan Langkah-langkah;

- $DF1 = 1$
- Buka file baru, buat variable baru dengan nama df\_2, dan isikan variable tersebut dengan angka 1,2, 3, … 15 secara berurutan ke bawah.
- Dari menu utama SPSS, buka menu transform, lalusubmenu compute aviable tampak gambar dan isikan;
- a. target variable atau nama variable hasil proses, ketik F\_df1\_5
- b. numeric expression atau proses perhitungan, ketik IDF.F(0.95,1,df\_2).
- Akhiri dengan pilihan Ok

 $DF1 = 2$ 

- Tetap pada file dengan variable df\_2, ada di dalamnya
- Dari menu utama SPSS, buka menu transform, lalusubmenu compute aviable tampak gambar danisikan;
- a. target variable atau nama variable hasil proses, ketik F\_df2\_5
- b. numeric expression atau proses perhitungan, ketik IDF.F(0.95,2,df\_2).
- Akhiri dengan pilihan Ok

## **DISTRIBUSI UNTUK R (PRODUCT MOMENT)**

- SPSS tidak menyediakan langsung cara untuk membuat table r. untuk itu pembuatab table r didahului dengan pembuatan table t, kemudiandibuat persamaan r dengan acuan t, laluditransform dengan SPSS.
- $\odot$ Tingkat signifikansi  $\alpha$  = 5 % dan satu sisi Derajat kebebasan (df) misal 1 – 15.

Langkah-langkah

- Disini dipakai t uji dua sisi 10%, karena r memakai uji 5% •satu sisi.
- Pembuatan table t.
- Buka file baru, buat variable baru dengan nama df, dan isikan variable tersebut dengan angka 1,2, 3, … 15 secara berurutan ke bawah.
- Dari menu utama SPSS, buka menu transform, lalusubmenu compute aviable tampak gambar dan isikan;
- a. target variable atau nama variable hasil proses, ketik t.
- b. numeric expression atau proses perhitungan, ketik IDF.T(0.9,df).
- Akhiri dengan pilihan Ok

Pembuatan tabel <sup>r</sup>

- Tetap di file yang sudah ada variable df.
- Dari menu utama SPSS, buka menu transform, lalusubmenu compute variable tampak gambar danisikan;
- a. target variabel atau nama variabel hasil proses, dan ketik r.
- b. numeric expression atau proses perhitungan, ketik  $r=t/(sqrt(df+t**2))$ .
- Akhiri dengan pilihan Ok

Prosedur pembuatan table r 5% dua sisi

- Buat variable df dengan isian angka sesuai keperluan
- Buat variable dengan nama t dan buat table t 5% dua sisi (penjelasan dapat dilihat table t yang telah dibuat sebelumnya yaitu IDF.T(0.95,df).
- Transform ke table r dengan prosedur transform sama persis, yaitu  $r = t/(sqrt(df+t * 2))$ .